## 学校教育アンケートの操作マニュアル

(1)画面下の黒いバーを、タッチしながら上にスライドさせます

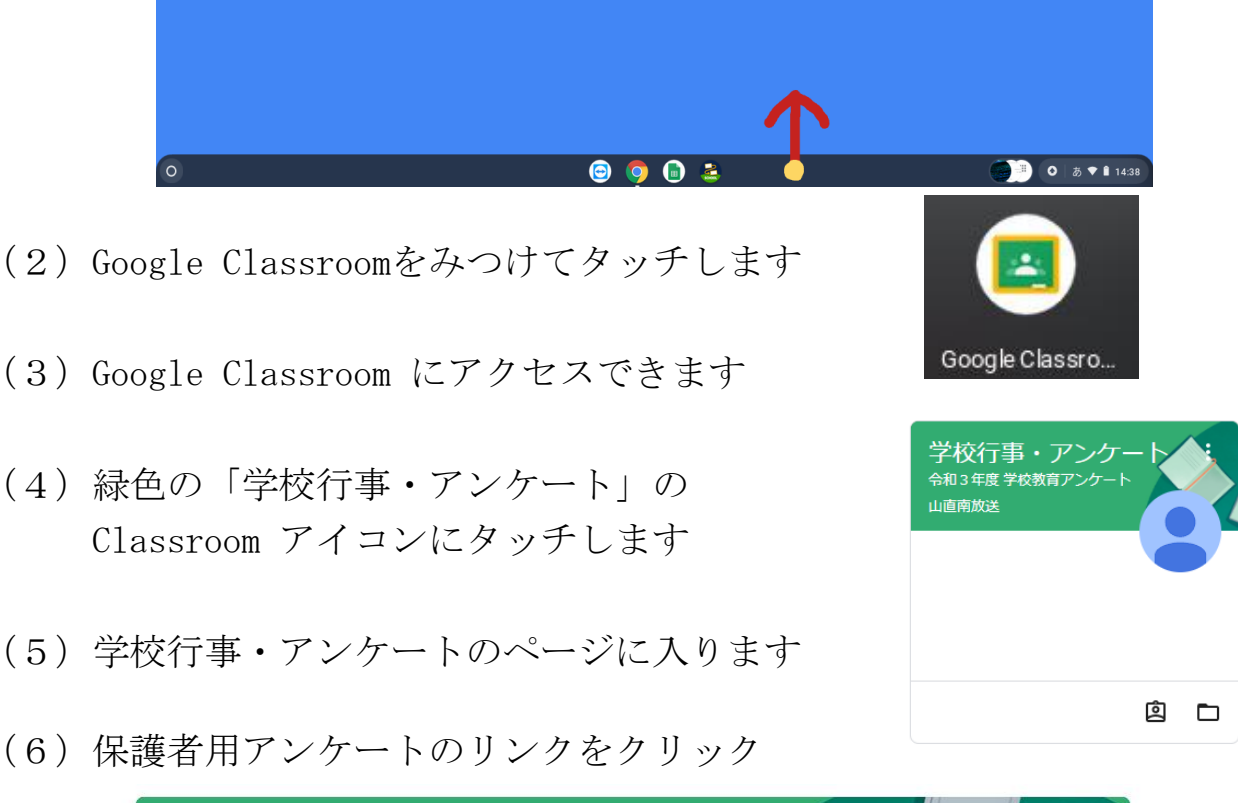

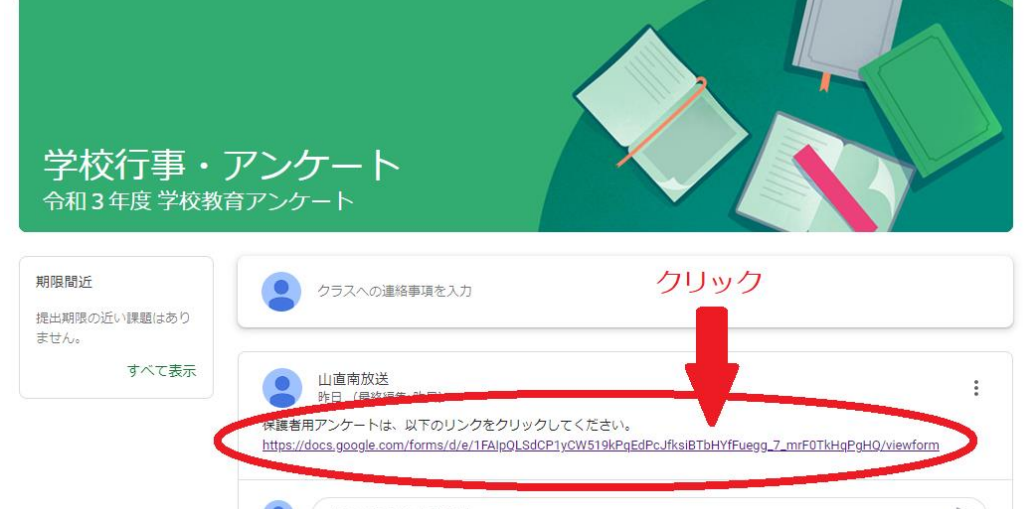

(7)アンケートシートの画面が立ち上がりますので、質問にご回答ください

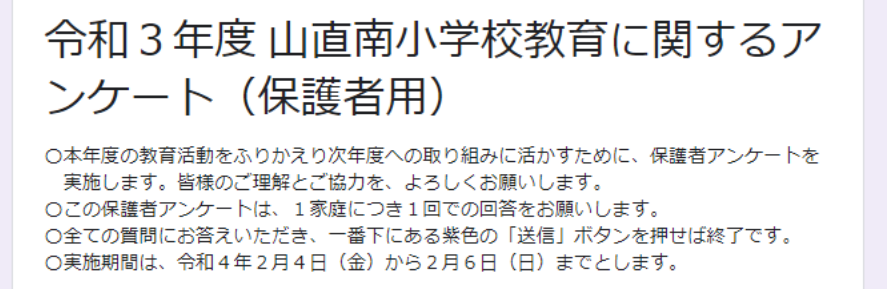

(8)全ての質問に回答した後、左下の「送信」ボタンを押せば終了です